**2019** 学年嘉兴一中实验经开学校拓展课程"在线选课"流程 补充说明:**1**、选课之前请务必确认您的手机微信已经与智慧校园平台上您的孩子绑定成功! **2**、平台将在正式选课前两个小时发布选课信息,那时家长们可以先在平台上浏览选课课程, 但是无法选课。请务必留意本年级正式选课时间。**3**、选课未发布前您看到的选课列表界面 显示"暂无数据"。

## "在线选课"操作流程

1、进入学校微信公众号,单击下方"我是家长",登录"嘉兴一中实验经开学校智慧校园"平台,选择 "在线选课"功能,进入"选课列表",如下图所示。

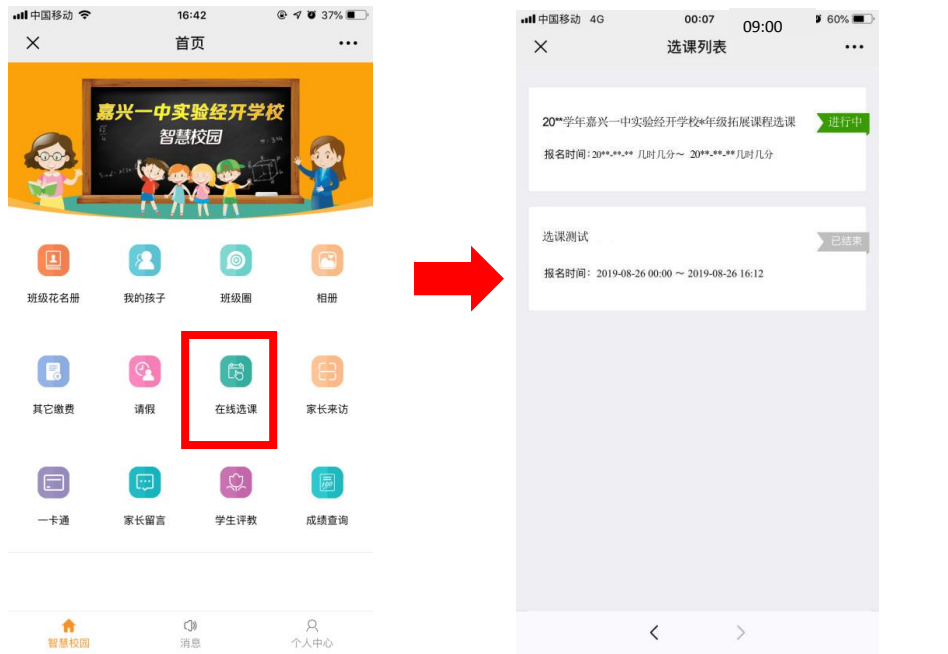

**2**、选择上图二相应的选课项目,如"**2019** 学年嘉兴一中实验经开学校**\***年级拓展课程选课",进入下图 三所示的所有课程列**表。** わかり インストリック トランストリック インタント く 图二 > **<**图一**> <**图二**>**

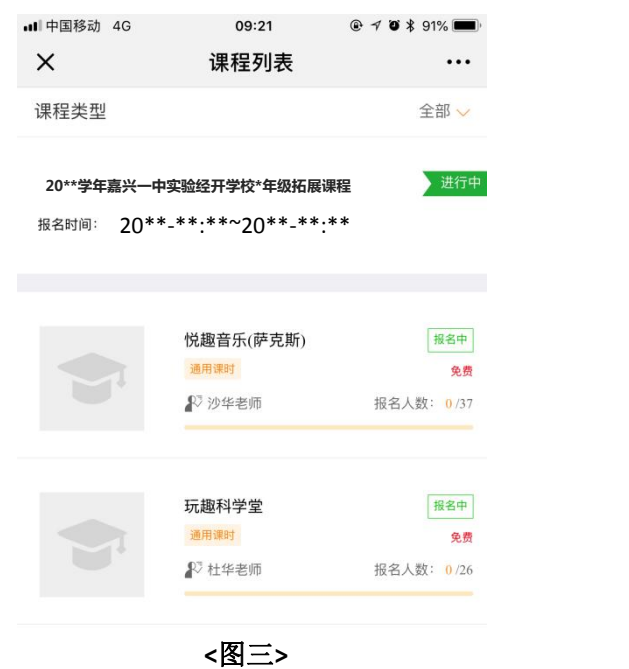

3、先单击"课程类型",选择你所选课程类型,如小学:"拓展 I"、"拓展 II";初中:"拓展 II 求真 类"、"拓展Ⅱ育美类"……,会出现该课程类型下的全部课程,请参考如下示意图。

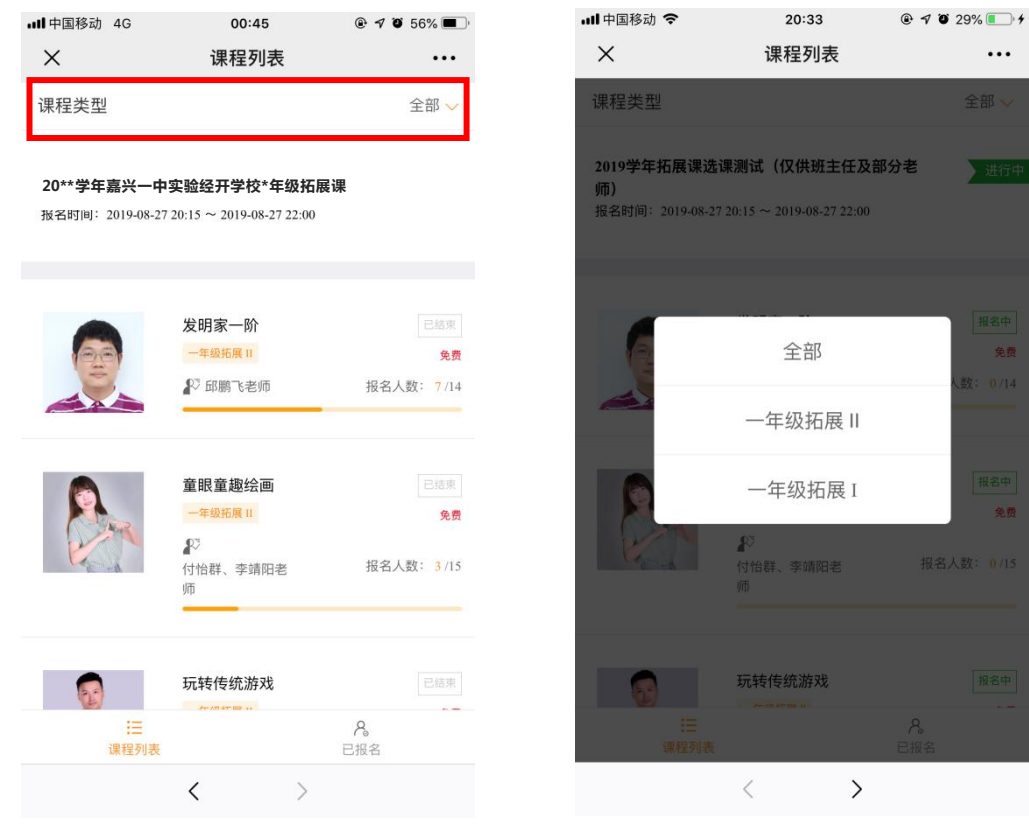

**<**图四**> <**图五**>**

**4**、根据本学年的选课规则,从相应的课程类别中选择一门课程,单击进入了解课程详情,确认要报名的, 请单击下方的蓝色文字"报名"并确认。

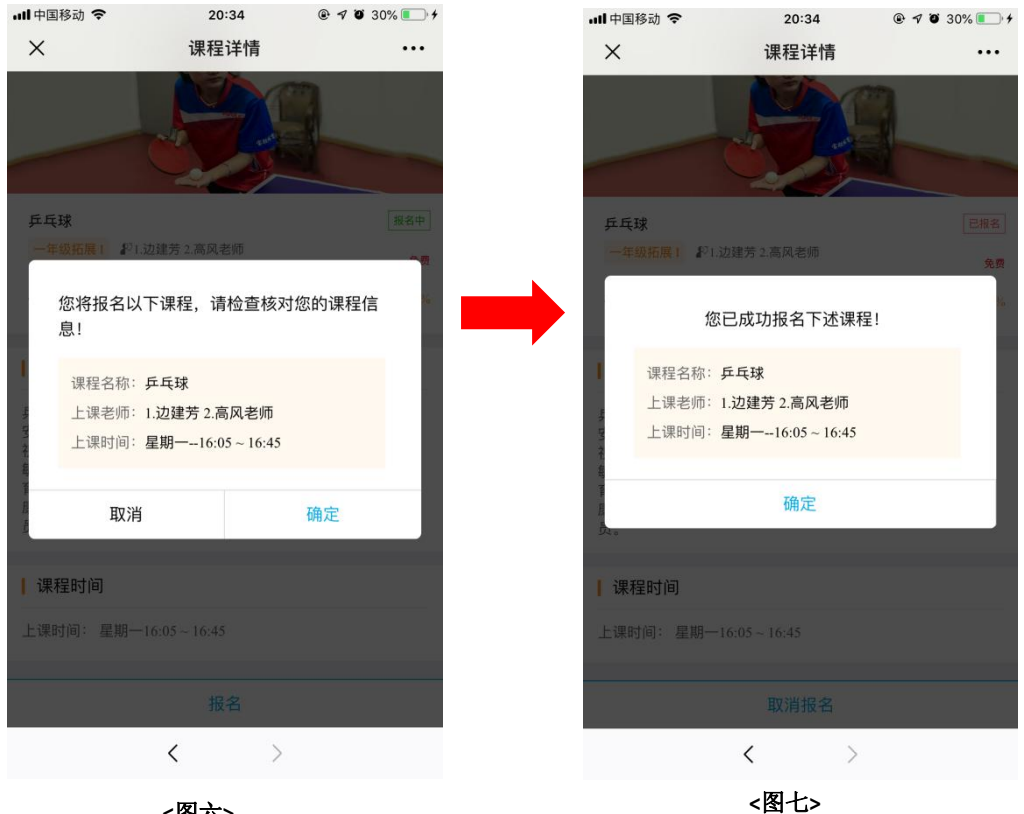

**<**图六**>**

**4**、一门选报成功后,如需继续报名,请回到"课程列表"选择其它课程类型继续选报。【方法同上】

【温馨提示】单击页面下方的"课程列表"选项即可返回到课程列表页,再次单击"课程类型",选择其 它课程类型继续选报其它课程。注: 如要返回到之前的页面也可以单击页面下方的"<"返回按钮;如果 单击左上角的"X"关闭按钮,将直接退出"智慧校园"平台首页,需要重新以家长身份进入首页。

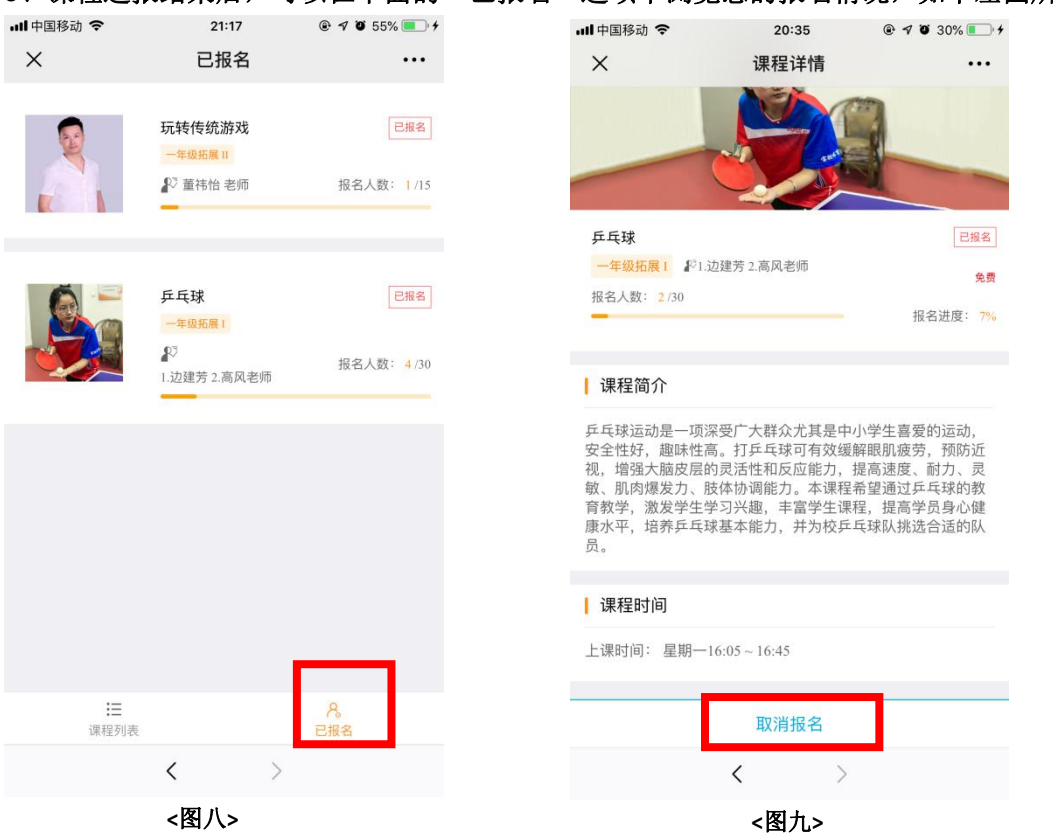

**6**、课程选报结束后,可以在下面的"已报名"选项中浏览您的报名情况,如下左图所示。

**7**、如发现报名有误,需要更换课程,请在"已报名"课程中单击你要取消报名的课程。如**<**图八**>**所示。 进入到该课程页面,再单击下面的"取消报名"即可。如**<**图九**>**所示。取消报名之后,您可以继续按照上 面的报名步骤重新选择你要选报的拓展课程。

**8**、备注:如您的孩子所报课程人数未达到最少开课人数,待学校统计实际选课情况后,将另行通知再做 调整。

嘉兴一中实验经开学校技术发展中心